# **Smartphone Product Note – ZTE Prelude™+ 4Q 2017 Android Security Software Update**

10/23/17

## **Overview:**

Effective 10/27/17, an Android security software update is available for ZTE Prelude + customers on software version Z851V1.3.13.

ZTE will push the new software update (Z851V1.4.15) to customers beginning 10/27/17, prompting them to install the software update to their phone.

## **Additional Information:**

- Customers should download the software package via a Wi-Fi connection.
- Time to download and install will vary depending on network conditions, Wi-Fi Signal strength and bandwidth.

## **Getting Started:**

Please confirm the following to ensure an optimal download/installation experience:

- Ensure all tasks have been saved before starting the software installation process. The phone cannot be used during installation until the process is completed.
- Make sure that the battery is charged to at least 40%.
- Make sure that the phone is connected to a Wi-Fi network.

Updating software after receiving a notification:

1. When the software notification is received, you will see the following screen:

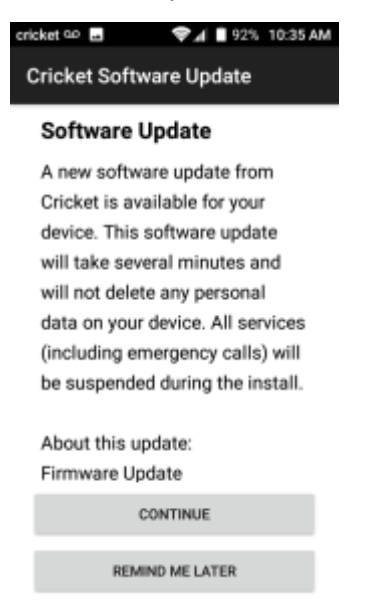

- 2. Tap **CONTINUE** to install the software. You will not be able to use your phone during installation.
- 3. After tapping **CONTINUE**, the phone will restart and complete the installation process.
- 4. Once the software update is successfully installed, you will see the following message:

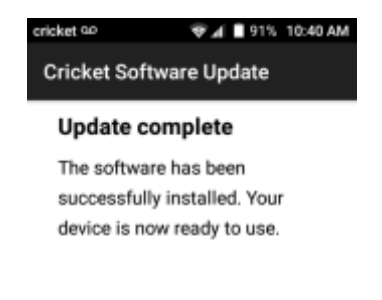

Below are the steps to check your software version and to manually update software to new version (Z851V1.4.15).

#### **Verify Software Version**

- 1. From any home screen, tap the **Apps** key, and then tap **Settings**.
- 2. Scroll down and then tap **About phone**.
- 3. Look next to **Build number** which will list the software version. If the user is on a previous software version, they will need to first update to version Z851V1.3.13.

(insert screenshot here)

#### **How to Manually Update the Software**

- 1. Make sure your phone is fully charged, is connected to either cellular or Wi-Fi, and all information on phone has been backed-up.
- 2. From any home screen, tap the **Apps** key, and then tap **Settings**.
- 3. Scroll down and then tap **About phone**.
- 4. Tap **Cricket Software Update,** then tap **Check for Updates**.
- 5. Tap **CONTINUE**.

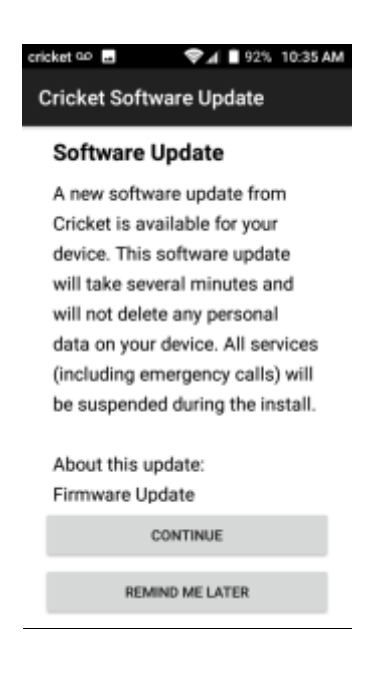

6. After tapping **CONTINUE**, the phone will install the update and restart to complete the process.

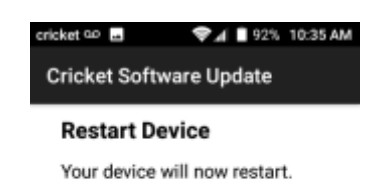

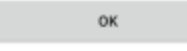

- 7. Tap **OK** to install
- 8. Your phone will restart and install the updates. You will then see the following screen:

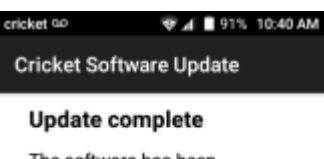

The software has been successfully installed. Your

device is now ready to use.

 $OK$